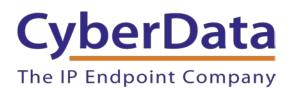

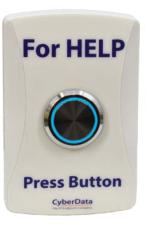

# *CyberData InformaCast Enabled WiFi Alert Button Setup Guide*

Document Part # 931822B

### CyberData Corporation

3 Justin Court Monterey, CA 93940 (831) 373-2601

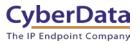

# CyberData InformaCast Enabled WiFi Button Setup Guide Document# 931822B

### COPYRIGHT NOTICE:

© 2021, CyberData Corporation, ALL RIGHTS RESERVED.

This configuration guide and related materials are the copyrighted property of CyberData Corporation. No part of this configuration guide or related materials may be reproduced or transmitted, in any form or by any means (except for internal use by licensed customers), without prior express written permission of CyberData Corporation. This configuration guide, and the products, software, firmware, and/or hardware described in this configuration guide are the property of CyberData Corporation, provided under the terms of an agreement between CyberData Corporation and recipient of this configuration guide, and their use is subject to that agreement and its terms.

DISCLAIMER: Except as expressly and specifically stated in a written agreement executed by CyberData Corporation, CyberData Corporation makes no representation or warranty, express or implied, including any warranty or merchantability or fitness for any purpose, with respect to this configuration guide or the products, software, firmware, and/or hardware described herein, and CyberData Corporation assumes no liability for damages or claims resulting from any use of this configuration guide or such products, software, firmware, and/or hardware. CyberData Corporation reserves the right to make changes, without notice, to this configuration guide and to any such product, software, firmware, and/or hardware.

OPEN SOURCE STATEMENT: Certain software components included in CyberData products are subject to the GNU General Public License (GPL) and Lesser GNU General Public License (LGPL) "open source" or "free software" licenses. Some of this Open Source Software may be owned by third parties. Open Source Software is not subject to the terms and conditions of the CyberData COPYRIGHT NOTICE or software licenses. Your right to copy, modify, and distribute any Open Source Software is determined by the terms of the GPL, LGPL, or third party, according to who licenses that software. Software or firmware developed by CyberData that is unrelated to Open Source Software is copyrighted by CyberData, subject to the terms of CyberData licenses, and may not be copied, modified, reverse-engineered, or otherwise altered without explicit written permission from CyberData Corporation.

TRADEMARK NOTICE: CyberData Corporation and the CyberData Corporation logos are trademarks of CyberData Corporation. Other product names, trademarks, and service marks may be the trademarks or registered trademarks of their respective owners.

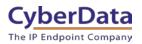

## **Revision Information**

- 1-7-21 Initial Release
- 2-25-21 Update to network configuration.

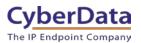

# **Table of Contents**

| Table of Contents                  | 3  |
|------------------------------------|----|
| 1.0 Preparing the Environment      | 4  |
| 2.0 Installing the Tool            | 4  |
| 2.1 Installing the FTDI driver     |    |
| 3.0 Using the Tool                 |    |
| 3.1 Button Explanations            |    |
| 3.3.1 Edit Button Configuration    | 14 |
| 3.3.2. SNMP Servers                |    |
| 3.3.3 Buzzer and LED Behavior      | 16 |
| 3.3.4 System Event Log             |    |
| 4.0 Setting up SNMP on InformaCast | 19 |
| 4.1 Creating the M2M relay         | 19 |
| 5.0 Contact CyberData Corporation  |    |

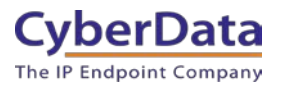

# **1.0 Preparing the Environment**

The CyberData InformaCast Enabled WiFi Button is used to trigger a message through InformaCast with a simple button press. The button does not register to InformaCast like a typical InformaCast enabled device, but it does interact with the server.

To properly use the buttons CyberData recommends having already setup the InformaCast Server, Speaker groups, and Service Location Protocol (SLP). The button uses SLP to discover the server which allows for a faster deployment. If using SLP is not possible on the network, the WiFi Button Utility allows the InformaCast Server to be set using the SNMP button.

The WiFi buttons will require the ability to contact the InformaCast server. This requires the WiFi Access points the buttons connect to have the ability to communicate with the InformaCast Server.

# 2.0 Installing the Tool

This section will walk through the setup of the CyberData Wifi Button Utility. This tool is designed to setup and manage the buttons.

- 1. Download and unzip the CyberData WiFi Button Utility.
- 2. Double click on the wb\_installer.exe file to start the installation.
- 3. Once you have the Installer Setup Wizard window, press Next to begin.

### Figure 2-1. Installer Setup Welcome

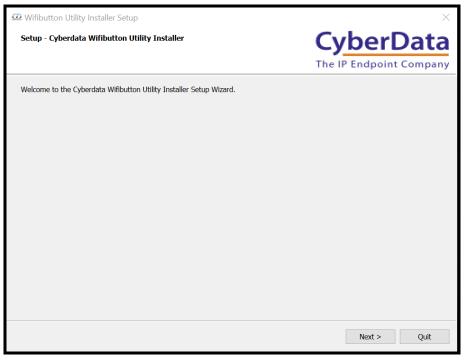

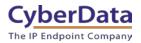

- 4. Confirm the installation location or press the Browse button to select a new install location.
- 5. Press Next to continue.

### Figure 2-2. Select Install Location

| 🕶 Wifibutton Utility Installer Setup                                                        |                 | $\times$ |
|---------------------------------------------------------------------------------------------|-----------------|----------|
| Installation Folder                                                                         | CyberD          | )ata     |
|                                                                                             | The IP Endpoint |          |
| Please specify the directory where Cyberdata Wifibutton Utility Installer will be installed |                 |          |
| C:\Users\ptuttle\Cyberdata                                                                  |                 | Browse   |
|                                                                                             |                 |          |
|                                                                                             |                 |          |
|                                                                                             |                 |          |
|                                                                                             |                 |          |
|                                                                                             |                 |          |
|                                                                                             |                 |          |
|                                                                                             |                 |          |
|                                                                                             |                 |          |
|                                                                                             |                 |          |
|                                                                                             |                 |          |
|                                                                                             |                 |          |
|                                                                                             | < Back Next >   | Cancel   |

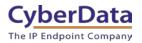

- 6. Check the box for "WiFi Button Utility".
- 7. Press Next to continue.

| Wifibutton Utility Insta<br>Select Components<br>Please select the con | aller Setup | Ι.           | ×<br><b>CyberData</b><br>The IP Endpoint Company                                 |
|------------------------------------------------------------------------|-------------|--------------|----------------------------------------------------------------------------------|
| Default                                                                | Select All  | Deselect All |                                                                                  |
| WifiButton Utility                                                     |             |              | Cyberdata Wifibutton utility. Used for setting up the WB for network operations. |
|                                                                        |             |              | This component will occupy approximately 20.98<br>MB on your hard disk drive.    |
|                                                                        |             |              | < Back Next > Cancel                                                             |

#### Figure 2-3. Pick Utility to Install

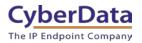

- 8. Read and Agree to the License Agreement.
- 9. Press Next to continue.

### Figure 2-4. License Agreement

| Ð | Wifibutton Utility Installer Setup                                                                                                    |                                                                                                    |                                                                                                    | ×                                                                                       |  |  |
|---|----------------------------------------------------------------------------------------------------|----------------------------------------------------------------------------------------------------|----------------------------------------------------------------------------------------------------|-----------------------------------------------------------------------------------------|--|--|
|   | License Agreement<br>Please read the following license agreement. You must accept the terms containe<br>in this agreement before continuing with the installation.                                                                                                    |                                                                                                    | ber[                                                                                                    |                                                                                         |  |  |
| [ |                                                                                                    |                                                                                                    |                                                                                                    | <b>^</b>                                                                                |  |  |
|   | Software License Agreement                                                                                                    |                                                                                                    |                                                                                                    |                                                                                         |  |  |
|   | 1. This is an agreement between Licensor and Licensee, who is being licensed to use                                                                                                    | e the named Sc                                                                                                    | oftware.                                                                                                    |                                                                                         |  |  |
|   | 2. Licensee acknowledges that this is only a limited nonexclusive license. Licensor is rights, and interests in the Software.                                                                                                    | and remains th                                                                                                    | e owner of all title                                                                                                    | es,                                                                                     |  |  |
|   | 3. This License permits Licensee to install the Software on more than one computer system. Licensee will not make copies of the Software or allow copies of the Software to be made by others, unless authorized by this License Agreement. Licensee may make copies of the Software for backup purposes only.                                                                                                    |                                                                                                    |                                                                                                    |                                                                                         |  |  |
|   | 4. This Software is subject to a limited warranty. Licensor warrants to Licensee that it Software is distributed is free from defects in materials and workmanship under norm according to its printed documentation, and to the best of Licensor's knowledge Licent the printed documentation is not an infringement of any third party's intellectual project of a period of 30 days after delivery. To the extent permitted by law, THE ABOVE-S ALL OTHER WARRANTIES, EXPRESS OR IMPLIED, AND LICENSOR DISCLAIMS ALL II IMPLIED WARRANTY OF TITLE, MERCHANTABILITY, NONINFRINGEMENT, OR OF FI No agent of Licensor is authorized to make any other warranties or to modify this limit this limited warranty must be commenced within one year of the expiration of the war not allow any limit on the length of an implied warranty, the above limitation may no not allow the disclamer of implied warranties. Then any implied warranty is limited to 30 the set of a material and the set of the expiration of the war not allow disclamer of implied warranties. | mal use, the Sol<br>ensee's use of th<br>operty rights. Th<br>TATED LIMITED<br>IMPLIED WARRA<br>ITNESS FOR A I<br>mited warranty.<br>varranty. Becaus<br>ot apply to this | ftware will perform<br>his Software accorn<br>his limited warrant<br>D WARRANTY REF<br>ANTIES INCLUDIN<br>PARTICULAR PUR<br>Any action for bre-<br>se some jurisdictic<br>Licensee. If the la | m<br>rding to<br>ty lasts<br>PLACES<br>NG ANY<br>RPOSE.<br>each of<br>ons do<br>aw does |  |  |
| ( | <ul> <li>I accept the license.</li> </ul>                                                                                                    |                                                                                                    |                                                                                                    |                                                                                         |  |  |
| ( | $\bigcirc$ I do not accept the license.                                                                                                    |                                                                                                    |                                                                                                    |                                                                                         |  |  |
|   |                                                                                                    |                                                                                                    |                                                                                                    |                                                                                         |  |  |
|   |                                                                                                    | < Back                                                                                                    | Next >                                                                                                    | Cancel                                                                                  |  |  |
|   |                                                                                                    |                                                                                                    |                                                                                                    |                                                                                         |  |  |

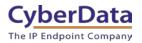

10. Set the start menu shortcut location.

### 11. Press next to continue.

### Figure 2-5. Start Menu Shortcuts

| 🕶 Wifibutton Utility Installer Setup                                                                                                    | X                                    |
|----------------------------------------------------------------------------------------------------|--------------------------------------|
| Start Menu shortcuts<br>Select the Start Menu in which you would like to create the program's shortcuts.<br>You can also enter a name to create a new directory. | CyberData<br>The IP Endpoint Company |
| Cyberdata                                                                                                    |                                      |
| Accessibility                                                                                                    | ^                                    |
| Accessories                                                                                                    |                                      |
| Administrative Tools                                                                                                    |                                      |
| Brave Apps                                                                                                    |                                      |
| Cisco Webex Meetings Desktop App                                                                                                    |                                      |
| Discord Inc                                                                                                    |                                      |
| GoToMyPC                                                                                                    |                                      |
| Kayako Desktop                                                                                                    |                                      |
| Maintenance                                                                                                    |                                      |
| MeetingManager                                                                                                    |                                      |
| Microsoft Corporation                                                                                                    |                                      |
| RingCentral                                                                                                    |                                      |
| RingCentral Meetings                                                                                                    |                                      |
| Slack Technologies Inc                                                                                                    |                                      |
| Startup                                                                                                    |                                      |
| System Tools                                                                                                    | $\sim$                               |
|                                                                                                    |                                      |
|                                                                                                    | < Back Next > Cancel                 |

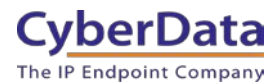

12. The utility is ready to be installed, press the Install button to begin installation.

Figure 2-6. Ready to Install

| 🖾 Wifibutton Utility Installer Setup                                                    | >                                                | × |
|-----------------------------------------------------------------------------------------|--------------------------------------------------|---|
| Ready to Install                                                                        | CyberData                                        | ł |
|                                                                                         | The IP Endpoint Company                          | У |
| Setup is now ready to begin installing Cyberdata Wifibutton Utility Installer on your o | computer. Installation will use 20.98 MB of disk |   |
|                                                                                         | < Back Install Cancel                            |   |

13. Once the install is complete, press the Finish button.

Figure 2-7. Installation Complete

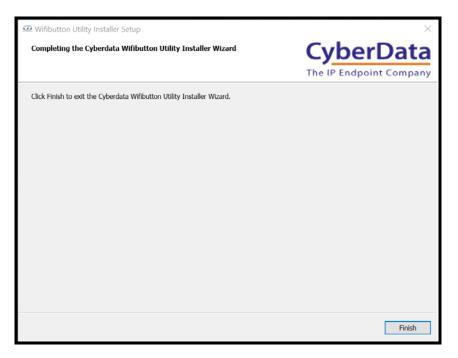

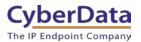

### 2.1 Installing the FTDI driver

One of the chips used by the WiFi button requires a special driver so the host PC can interact with the button correctly. Please follow these steps to install the driver.

- 1. Run the included CDM21228\_Setup.exe executable file to install the driver.
- 2. Press Extract to unpack the installer.

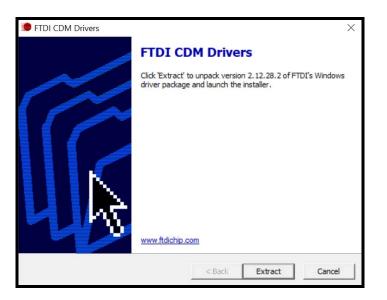

### Figure 2-8. Extract the driver installer

3. Press **Next** to begin the installation process.

### Figure 2-9. Installation Wizard

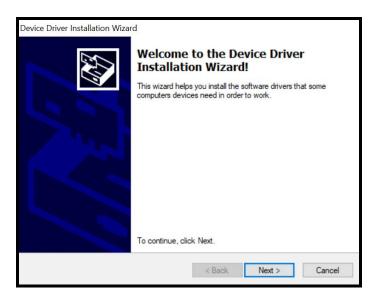

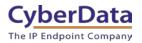

- 4. Read the license agreement.
- 5. Check I accept this agreement.
- 6. Press **Next** to begin installation

#### Figure 2-10. License Agreement

|   | reement                                                                                                    |                                                               | Č                            |
|---|----------------------------------------------------------------------------------------------------|---------------------------------------------------------------|------------------------------|
| Ń | To continue, accept the following license agreen<br>agreement, use the scroll bar or press the Page [                                                                                                    |                                                               | the entire                   |
|   | IMPORTANT NOTICE: PLEASE READ CAREF<br>INSTALLING THE RELEVANT SOFTWARE:<br>This licence agreement (Licence) is a legal agree<br>(Licensee or you) and Future Technology Devic<br>of 2 Seaward Place, Centurion Business Park, G<br>Scotland (UK Company Number SC136640) (Lic | ement betwee<br>es Internation<br>alasgow G41<br>ensor or we) | en you<br>al Limited<br>1HH, |
|   | driver software provided by the Licensor(Software<br>BY INSTALLING OR USING THIS SOFTWARE                                                                                                    |                                                               | e to the 🗸                   |
|   | I accept this agreement                                                                                                    | ave As                                                        | Print                        |
|   | O I don't accept this agreement                                                                                                    |                                                               |                              |

7. Press **Finish** to complete the installation.

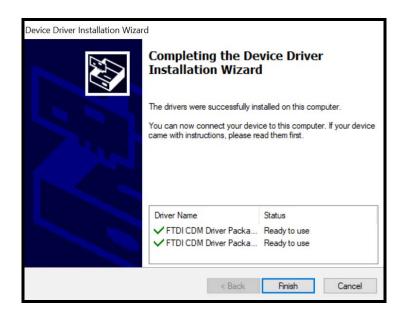

The utility and drivers are installed on the host PC. The WiFi buttons can now be connected and configured for the environment.

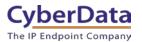

# 3.0 Using the Tool

This section will detail using the tool and the various button functions.

| œ WiFi Alert Butto           | on Utility, version v | /2.4.0         |                 | _          |            |
|------------------------------|-----------------------|----------------|-----------------|------------|------------|
| CyberD<br>The IP Endpoint Co |                       | WiFi /         | Alert B         | utton      | Utility    |
| MAC Address                  | Serial Number         | Device Name    | Battery SoC (%) | RSSI (dBm) | Connection |
|                              |                       |                |                 |            |            |
|                              |                       |                |                 |            |            |
|                              |                       |                |                 |            |            |
|                              |                       |                |                 |            |            |
|                              |                       |                |                 |            |            |
|                              |                       |                |                 |            |            |
|                              |                       | Configure Disc | over Buzzer/LED |            |            |
|                              |                       | Log SN         |                 |            |            |

Figure 3-1. WiFi Alert Button Utility

The tool shows all relevant information to finding and setting up buttons on the network.

MAC Address Serial Number Device Name Battery Soc (%) RSSI (dBm) Connection (WiFi or USB)

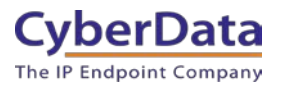

### **3.1 Button Explanations**

The Utility has several functional buttons that can be interacted with; Configure, Discover, Buzzer/LED, Log, SNMP, and Quit.

Discover will scan the network and report back any discovered CyberData WiFi Buttons.

| CyberData                        | d                          |                            |                        | WiFi Alert Bu     | tton Utility |
|----------------------------------|----------------------------|----------------------------|------------------------|-------------------|--------------|
| he IP Endpoint Compa             |                            |                            |                        |                   |              |
| MAC Address<br>00:20:f7:04:86:2f | Serial Number<br>527000106 | Device Name<br>WiFi Button | Battery SoC (%)<br>100 | RSSI (dBm)<br>-55 | Connection   |
| 00:20:f7:04:86:30                | 527000107                  | WiFi Button                | 100                    | -61               | WiFi         |
| 0:20:f7:04:86:2e                 | 527000105                  | WiFi Button 105            | 99                     | -50               | WiFi         |
| 0:20:f7:04:61:d1                 | 480000104                  | WiFi Button                | 100                    | -47               | WiFi         |
| 0:20:f7:04:86:32                 | 527000109                  | WiFi Button                | 99                     | -47               | WiFi         |
| 00:20:f7:04:86:2c                | 527000103                  | WiFi Button 103            | 99                     | -59               | WiFi         |
| 00:20:f7:04:86:2d                | 527000104                  | WiFi Button 104            | 100                    | -48               | WiFi         |
| 00:20:f7:04:86:2b                | 527000102                  | WiFi Button                | 99                     | -51               | WiFi         |
|                                  |                            |                            |                        |                   |              |
|                                  |                            |                            |                        |                   |              |
|                                  |                            | Configure                  | Discover Buzzer/LED    |                   |              |

### Figure 3-2. Devices discovered on the network

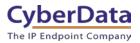

### **3.3.1 Edit Button Configuration**

**Edit** will allow a user to change several settings relating to the button including network connection, Firmware, and the boot partition. These settings include IP Source (DHCP or Static), NTP Server, Timezone, SSID, and PSK (WiFi Password).

| Device Configura | ation              |       |                 |        | ×                 |
|------------------|--------------------|-------|-----------------|--------|-------------------|
|                  | Device             | Соі   | nfiguratio      | on     |                   |
| Serial Number 52 | 27000109           |       | MAC A           | ddress | 00:20:f7:04:86:32 |
|                  |                    |       |                 |        |                   |
| Device Name      | WiFi Button        |       | FW Version      | v2.4.  | 0                 |
| IP Assignment    | DHCP               |       | Time Zone       | Amer   | ica/Los_Angeles 🔻 |
|                  | ◯ Static           |       | SSID            | cd_pr  | od24              |
| IP Address       | 10.10.1.98         |       | PSK             |        |                   |
| Subnet Mask      | 255.0.0.0          |       | Battery SoC     | 99     |                   |
| Default Gateway  | 10.0.0.1           |       | Power Source    | Line   |                   |
| DNS Server       | 10.0.1.56          |       | Logging Host IP | 239.2  | 55.255.255        |
| NTP Server       | pool.ntp.org       |       | Last Boot Time  | 2021.  | 01.06 15:22:07    |
|                  |                    |       |                 |        |                   |
| l                | AP Scan            |       | SSID            |        | RSSI              |
|                  | FW Update          |       |                 |        |                   |
| (                | Set Boot Partition |       |                 |        |                   |
| (                | Reset to Factory   |       |                 |        |                   |
| (                | Restart            |       |                 |        |                   |
|                  |                    |       |                 |        |                   |
|                  |                    |       |                 |        |                   |
|                  |                    |       |                 |        |                   |
|                  |                    | AP sc | an idle.        |        |                   |
|                  |                    |       |                 |        |                   |
|                  |                    |       |                 | Commi  | t Cancel          |

Figure 3-3. Edit Settings

This window also features an AP Scan or Access Point Scan feature to find and detect access points that the button can connect to. Pressing AP Scan will have the tool scan the local network to detect access points.

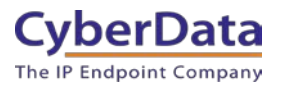

### 3.3.2. SNMP Servers

SNMP allows the selection of the InformaCast server the button will interact with. This page allows the manual configuration of the InformaCast server if SLP is not enabled. Pressing Add will create a pop-up window that allows entry of the InformaCast servers IP Address.

*Note:* The InformaCast Server's IP Address must be reachable by the Access Point that the button is connected to.

| œ. SNMP Servers               | ×                             |
|-------------------------------|-------------------------------|
| SN<br>Serial Number 527000109 | MAC Address 00:20:f7:04:86:32 |
| 10.0.1.195                    |                               |
| Remove                        | Add Commit Close              |

Figure 3-4. <u>SNMP</u>

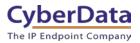

### **3.3.3 Buzzer and LED Behavior**

The Buzzer/LED button allows the adjustment of the buzzer and the LED on the button itself. There are adjustments for both the LED and Buzzer for both power options, line power connected to AC power adapter or on Battery power.

| 💁 Buzzer/LED Behavi                                   | ior                   |               |                    | ×           |  |  |  |
|-------------------------------------------------------|-----------------------|---------------|--------------------|-------------|--|--|--|
| Serial Number 527000109 MAC Address 00:20:f7:04:86:32 |                       |               |                    |             |  |  |  |
| Line                                                  | volume                | Buzzer        | intensity          | LED         |  |  |  |
| Power                                                 | pattern               | SOLID OFF *   | pattern            | SOLID ON -  |  |  |  |
| Battery<br>Power                                      | volume                |               | intensity          |             |  |  |  |
| i unc.                                                | pattern               | SOLID OFF 🔹   | pattern            | BLIP SLOW   |  |  |  |
|                                                       |                       | Button Durati | ons                |             |  |  |  |
|                                                       | Button Press Duration | ms            | Button ACK Timeout | seconds     |  |  |  |
|                                                       |                       |               |                    | Save Cancel |  |  |  |

### Figure 3-5. <u>Buzzer/LED</u>

#### Table 3-1. Buzzer/LED pattern explanations

|             | Buzzer       |             | <u>LED</u>          |
|-------------|--------------|-------------|---------------------|
| Solid Off   | Buzzer Off   | Solid Off   | LED Off             |
| Solid On    | Buzzer On    | Solid On    | LED On              |
| Flash Slow  | Buzz slowly  | Flash Slow  | LED Flash slowly    |
| Flash Rapid | Buzz quickly | Flash Rapid | LED Flash rapidly   |
| Blip Slow   | Short buzzes | Blip Slow   | LED Blink slowly    |
| Fade        | Buzz         | Fade        | LED Fade in and out |

**Button Press Duration** controls how long the button should be pressed before it takes an action. This is also known as a 'debounce timer'.

**Button ACT Timeout** controls how long the button will blink and/or buzz after it has been pressed.

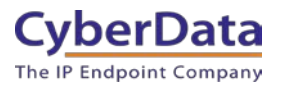

### 3.3.4 System Event Log

**Log** button allows the gathering and viewing of logs from a button. The logs for all buttons are logged per button. The logs can be viewed directly through the WiFi Button utility or can be saved to the PC running the utility.

**Set log verbosity** changes the verbosity or the amount of information printed in the logs. It is normal for this to be left at the default verbosity of 5.

| 💁 Log Messages                                              |                         | $\times$ |
|-------------------------------------------------------------|-------------------------|----------|
| System Event                                                | : Log                   |          |
| MAC Address 00:20:f7:04:86:32                               | Serial Number 527000109 |          |
| Get Log Clear Log Save to File                              |                         |          |
|                                                             |                         |          |
|                                                             |                         |          |
|                                                             |                         |          |
|                                                             |                         |          |
|                                                             |                         |          |
|                                                             |                         |          |
| Set log verbosity 5 🗘 Save Undo                             | Exit                    |          |
| Note: verbosity changes will be reflected in newly-generate | d logs                  |          |

Figure 3-6. Log button

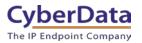

# 4.0 Setting up SNMP on InformaCast

To use the buttons with InformaCast, an SNMP trap must be set up on the server. This allows the buttons to communicate with the server when they are pressed. This utilizes the M2M (Machine to Machine) plugin on InformaCast.

*Note:* It is recommended to have already set up IP Speaker groups to receive the messages triggered by the buttons.

*Note:* Since the M2M Contact Closures require the IP Address of the button to function as expected it is recommended to set up the button with either a Static IP Address or a DHCP Address reservation.

## 4.1 Creating the M2M relay

1. Navigate to the InformaCast server and log into InformaCast.

Figure 4-1. InformaCast Login Page

| Username  Password  SIGN IN |
|-----------------------------|

2. Go to the Event Sources in the Broadcast Triggers section.

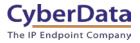

### Figure 4-2. Navigation Page

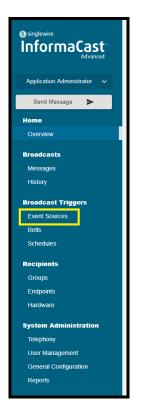

3. On the Event Sources page click on M2M Contact Closures.

Figure 4-3. Event Sources

| Event Sources                                                                                                    |                                                                                                    |                                                                                                    | Ø                                                                                                    |
|----------------------------------------------------------------------------------------------------|----------------------------------------------------------------------------------------------------|----------------------------------------------------------------------------------------------------|----------------------------------------------------------------------------------------------------|
| Califavee<br>Deeces and opionally records monitored numbers (primarily \$11 calit) and triggers a<br>proadcast.                               | DiaCee<br>Configure the massage to send in a DialCest and the incipient group to receive it<br>based on a number that is based                                                                        | Televend CAP<br>Foil verous CAP leads than public safety organizations and match the CAP exercacy<br>from these leads with message rules. These rules offen the types of messages you<br>vant to indicadican to informaCast recoverts. | Inbound Email<br>Sand a broadcaar when an email is received by a montored email account.                                                         |
| Informal RSS<br>Movier RSS Reads and Tagger to calculate containing RSS feed test whenever new<br>information becomes available.              | MXM Context Cleveres<br>Tragge Inform/Cast breakade when context cleares are activated, and activate<br>context cleares when tracecards are seried.<br><i>Licensed for 8000 9720 Statust Clearere</i> | Night Bell<br>Night Bell<br>Night a specific directory numbers and Yigger a repeating brushlast until the call is<br>answered or directed.                                                                                             | Park and Page<br>Park loconing calls and send broadcasts to announce then annial to insere led parties<br>because for 3 flash and Flags Triggers |
| GuickPage Assistant.<br>The configure message components and recipients as an XML service, and relate<br>broadceast by Galing a phone number. |                                                                                                    |                                                                                                    |                                                                                                    |

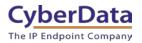

4. On the M2M Contact Closure page press **Create**.

Figure 4-4. M2M Relay Contact Closure

| < Event Sources |                                       |            |             |              |        |
|-----------------|---------------------------------------|------------|-------------|--------------|--------|
| ÷ Q             |                                       |            |             |              | CREATE |
| Name            | Description                           | IP Address | Input Ports | Output Ports |        |
| Cameron PC      | Cameron's PC Simulating a WiFi Button | 10.0.1.2   | 1           | 0            | :      |
| qa102           | One of Denise's WiFi Buttons          | 10.10.1.73 | 1           | 0            | :      |

5. Set the Name, Description, IP Address (of the button) and SNMP Community Name. Press Save to create the contact closure.

*Note:* Since the M2M Contact Closures require the IP Address of the button to function as expected it is recommended to set up the button with either a Static IP Address or a DHCP Address reservation.

| Create Contact Closure                 | 0           |
|----------------------------------------|-------------|
| < Event Sources < M2M Contact Closures |             |
| General Details                        | ^           |
| Name *                                 |             |
| Panic Button - John's Office           |             |
| Description *                          |             |
| Panic Button in John's Office          |             |
| IP Address *                           |             |
| 10.1.2.3                               |             |
| SNMP Community Name *                  |             |
| Panic Buttons                          |             |
|                                        | CANCEL SAVE |
| Input Ports                            |             |
| Output Ports                           |             |

Figure 4-5. Create Contact Closure

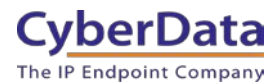

6. Press **Create** to make an Input Port for the SNMP messages from the button.

| Edit Contact Closu              | re     |         |                        | 0           |
|---------------------------------|--------|---------|------------------------|-------------|
| Event Sources < M2M Contact Clo | 99705  |         |                        |             |
| General Details                 |        |         |                        | ^           |
| Name *                          |        |         |                        |             |
| Panic Button - John's Office    |        |         |                        |             |
| Description*                    |        |         |                        |             |
| Panic Button in John's Office   |        |         |                        |             |
| P Address *                     |        |         |                        |             |
| 10.1.2.3                        |        |         |                        |             |
| SNMP Community Name *           |        |         |                        |             |
| Panic Buttons                   |        |         |                        |             |
|                                 |        |         |                        | CANCEL SAVE |
| and De de                       |        |         |                        |             |
| Input Ports                     |        |         |                        | ^           |
| ≂ Q                             |        |         |                        | CREATE      |
| 2774                            | Status |         | Messege                |             |
|                                 |        | No Data |                        |             |
|                                 |        |         | Rows per page 10 💌 0-0 |             |

Figure 4-6. Edit Contact Closure.

7. Set the Name, Port Identifier (OID), Port Switch, Message, and Recipient Groups.

*Note: The CyberData OID is* 1.3.6.1.4.1.45953.1.1.2.1.2.201

| Figure 4-7. Create Input Port |
|-------------------------------|
|-------------------------------|

| < Event Sources < M2M Contact Closures                                                              |   |     |
|----------------------------------------------------------------------------------------------------|---|-----|
| General Details                                                                                     |   |     |
|                                                                                                    |   |     |
| Name *                                                                                              |   |     |
| John's Panic button                                                                                 |   |     |
| Set Current Monitoring Status to Active                                                             |   |     |
| Set Schedule to "Always On"                                                                         |   |     |
| Schedule *                                                                                          |   |     |
|                                                                                                    | * |     |
|                                                                                                    |   |     |
| Port dentifier (0iD)*                                                                               |   |     |
| Port Identifier (0(D) *<br>1.3.6.14.1.45953.1.1.2.12.201 OID REFERENCE                              |   |     |
| Port Identifier (0(D) *<br>1.3.6.14.1.45953.1.1.2.12.201 OID REFERENCE                              |   |     |
| Part dentifier (010)* 1.3.6.14.14.5963.1.12.12.201 OID REFERENCE Part Sensiti ChiOff (020 value)* 1 |   |     |
| Port develope (0:0)* 13.6.14.145963.1.12.12.201 OID REFERENCE Port Swatch ChrOft (2:0 value) * 1    | • |     |
| Port dentifier (010)*                                                                               | ٠ |     |
| Pert Swetch On:OF (OID value)* 1 Message *                                                          | • | × • |

The WiFi button is now ready to be used. CyberData recommends testing the button to ensure that the message is set correctly and plays to the correct group.

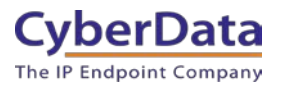

# 5.0 Contact CyberData Corporation

#### Sales

For sales-related questions, please visit our <u>Contact CyberData Sales</u> web page for more information.

#### **Technical Support**

For CyberData Technical Support, please submit a <u>Contact CyberData VoIP Technical Support</u> form on our website.

The CyberData VoIP Technical Support Contact form initiates a troubleshooting ticket which CyberData uses for quality assurance purposes.

Additionally, the Contact VoIP Tech Support form tells us which phone system you are using, the make and model of the network switch, and other essential troubleshooting information we need to efficiently assist with a resolution. Please also include as much detail as possible in the Describe Problem section of the form. Your installation is extremely important to us.

#### **Documentation Feedback**

We realize changes to the software or hardware of the solution may render this document obsolete. We welcome and encourage documentation feedback to ensure continued applicability.